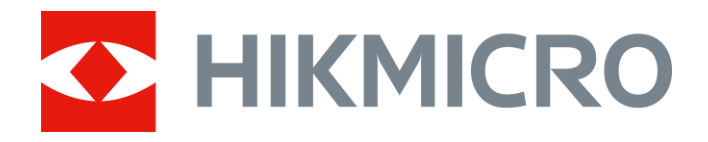

# Thermische beeldscoop PANTHER 2.0-serie

Gebruikershandleiding V5.5.64 202304

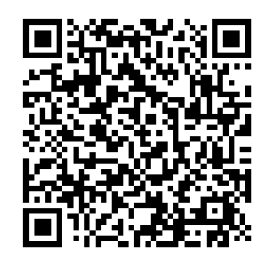

Contact

# Inhoudsopgave

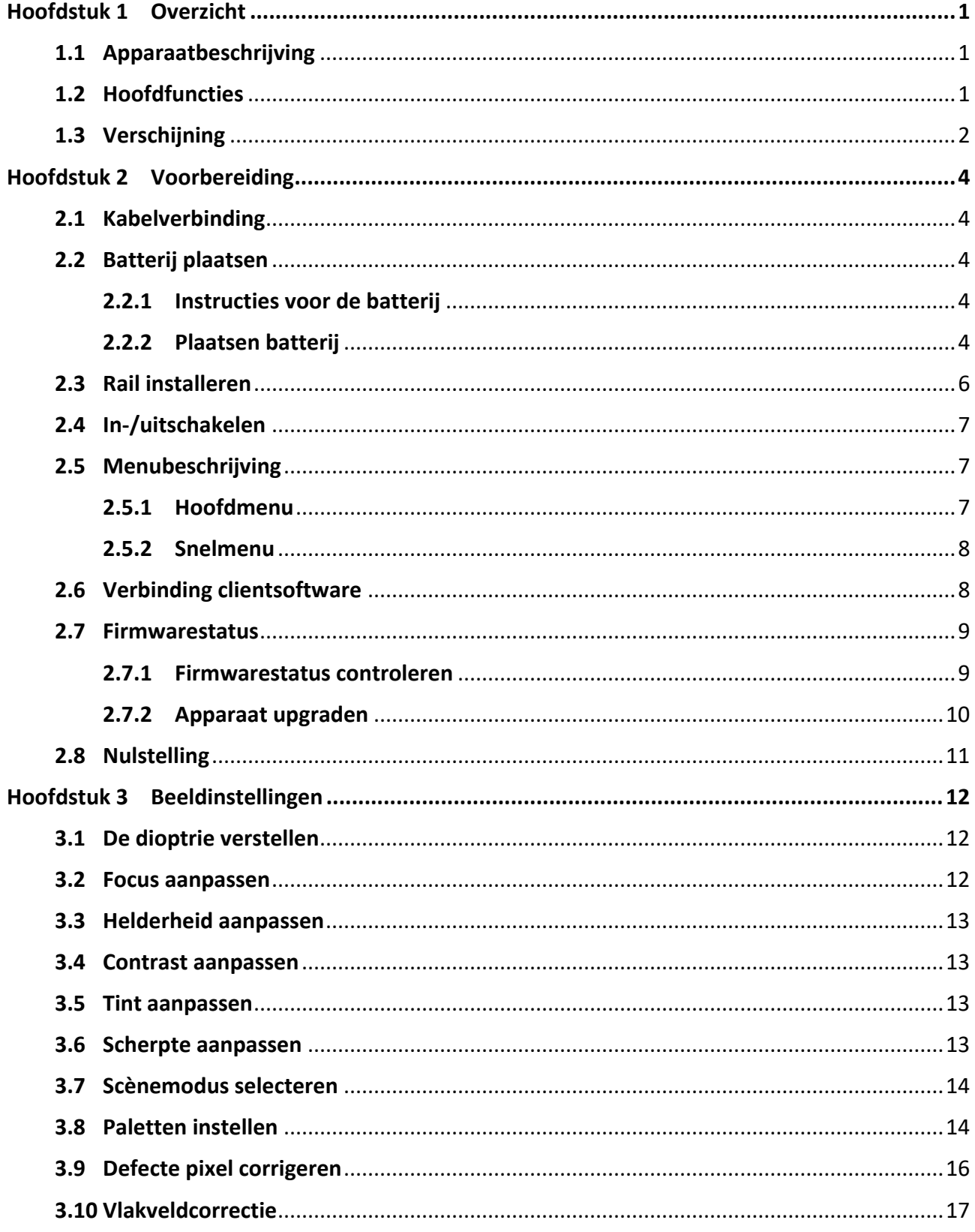

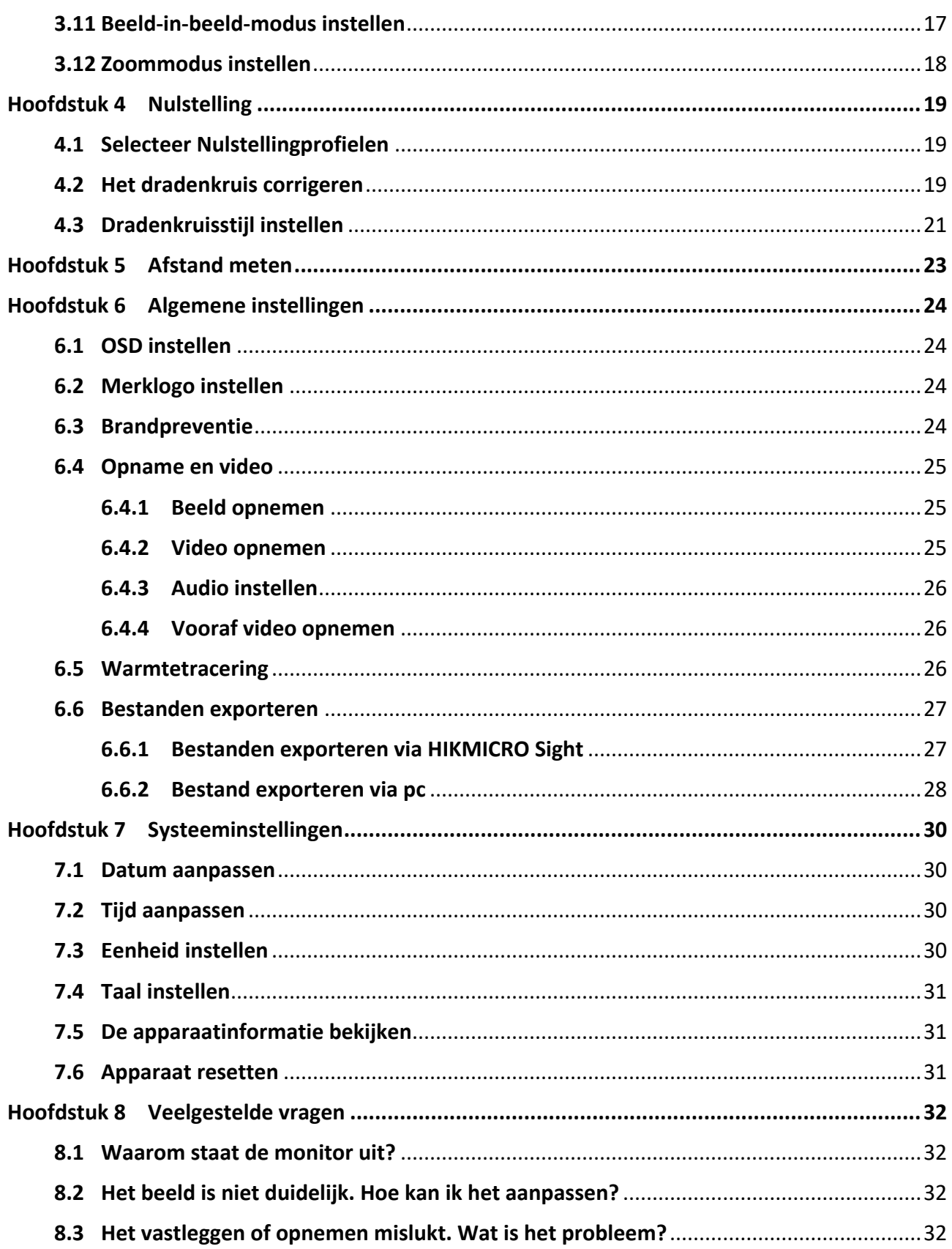

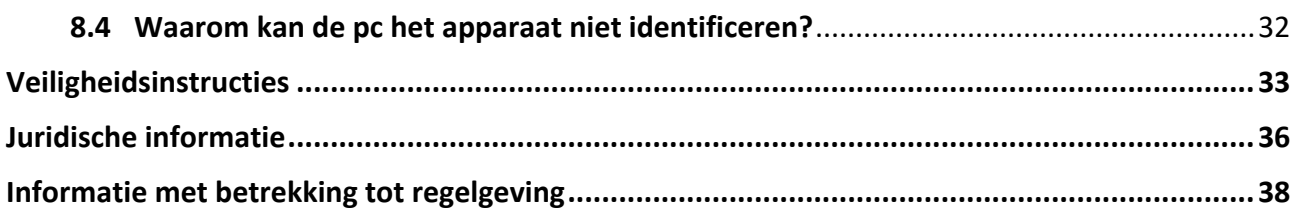

# **Hoofdstuk 1 Overzicht**

# <span id="page-4-1"></span><span id="page-4-0"></span>**1.1 Apparaatbeschrijving**

HIKMICRO PANTHER 2.0 De thermische beeldscoop biedt een helder beeld in zware omgevingsomstandigheden, zoals duisternis, mist, rook, stof, regen, sneeuw enz. De scoop wordt vooral toegepast bij scenario's zoals patrouilleren en jagen.

## <span id="page-4-2"></span>**1.2 Hoofdfuncties**

#### **Afstandsmeting**

Het apparaat kan de afstand tussen het doel en de observatiepositie detecteren.

#### **Warmtetracering**

Het apparaat kan de hoogste temperatuur in het tafereel detecteren en de plek markeren. Deze functie varieert per cameramodel.

#### **Nulstelling**

Met het dradenkruis kunt u snel en nauwkeurig op het doel richten. Zie *[Nulstelling](#page-22-0)*.

#### **Beeldcorrectie**

Het apparaat ondersteunt DPC (Correctie defecte pixels) en FFC (Vlakveldcorrectie) waarmee de beeldkwaliteit kan worden geoptimaliseerd.

#### **Grote digitale zoom**

Tot 8× digitale zoom biedt een betere focus op kleine doelen van op grote afstand.

#### **Door audio en terugslag geactiveerde opname**

Het apparaat kan audio opnemen en door terugslag geactiveerde opnames ondersteunen.

#### **Aanpassing van helderheid en toon**

U kunt de helderheid en tonen naar wens aanpassen.

#### **Verbinding clientsoftware**

Het apparaat kan momentopnamen maken, video's opnemen, bestanden exporteren, parameters instellen en firmware upgraden door HIKMICRO Sight nadat het via een hotspot op uw telefoon is aangesloten.

## <span id="page-5-0"></span>**1.3 Verschijning**

Er zijn twee soorten thermische beeldscopen. De verschijningsvormen van de twee typen staan hieronder beschreven. Houd het eigenlijke product aan als referentie.

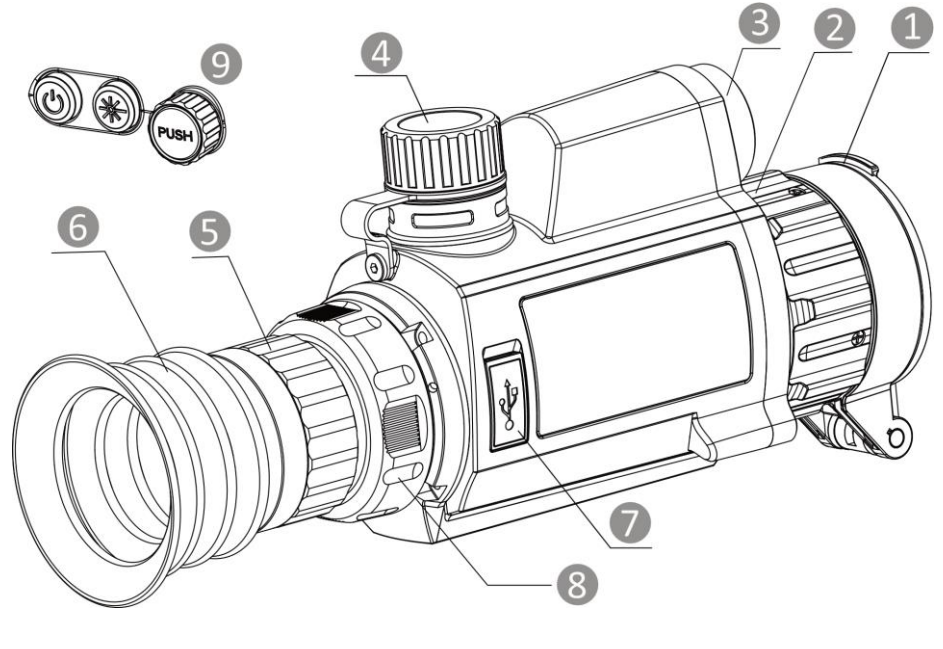

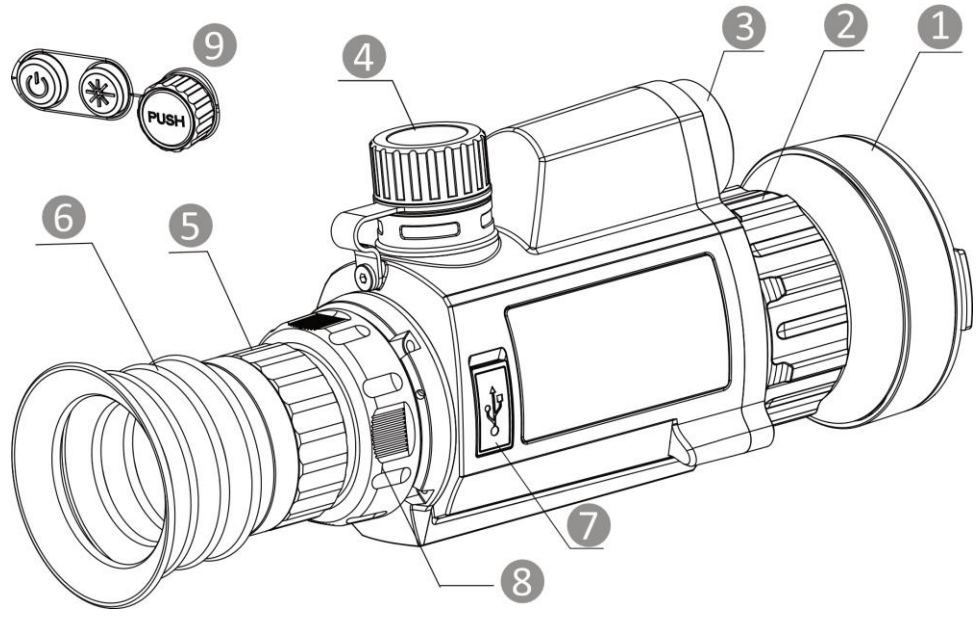

**Afbeelding 1-1 Verschijning**

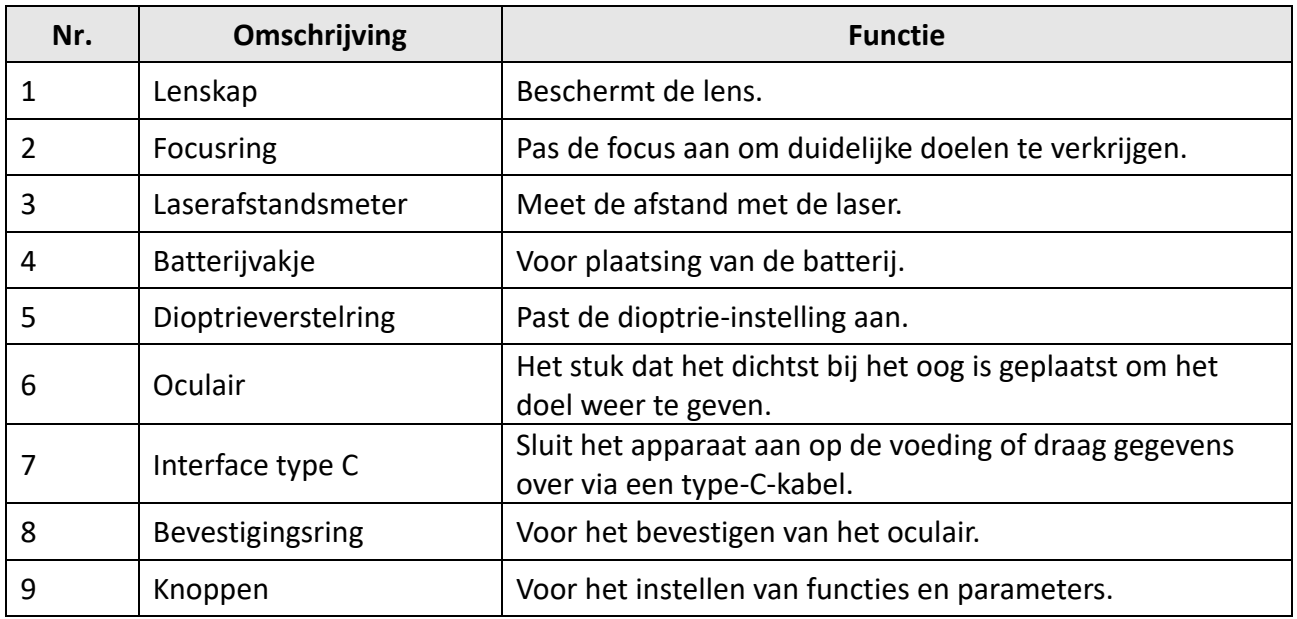

#### **Tabel 1-1 Componenten**

### **Tabel 1-2 Toelichting van de knoppen**

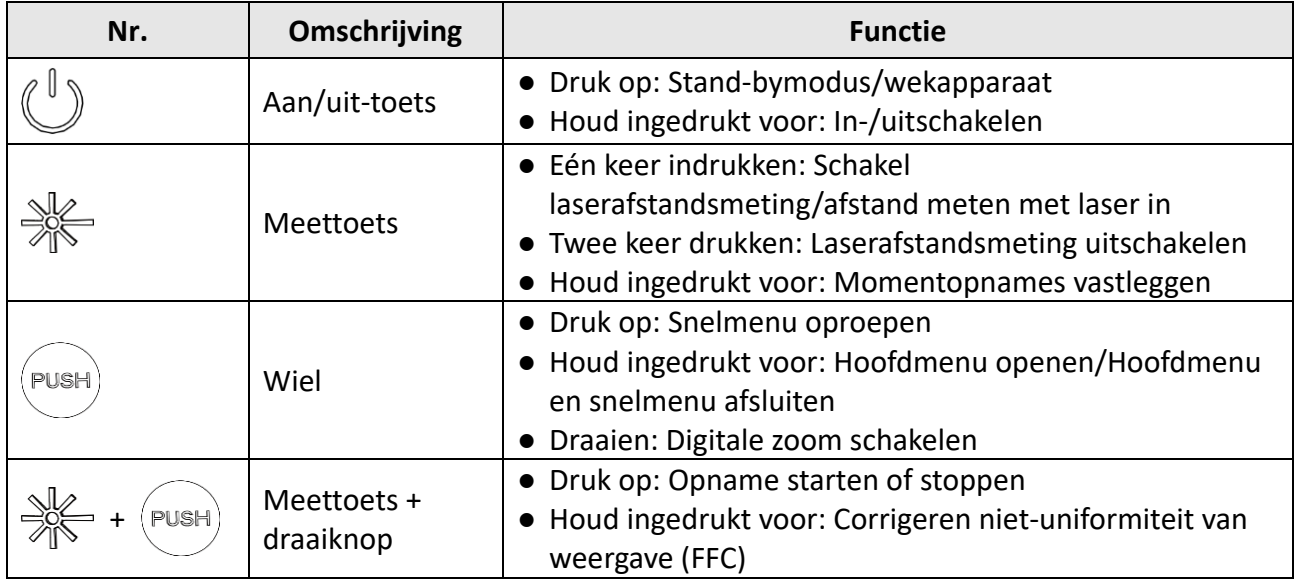

# **Hoofdstuk 2 Voorbereiding**

# <span id="page-7-1"></span><span id="page-7-0"></span>**2.1 Kabelverbinding**

Sluit het apparaat en de stroomadapter aan met een type-C-kabel om het apparaat in te schakelen. U kunt ook het apparaat verbinden met een pc om bestanden te exporteren.

#### **Stappen**

- 1. Til de klep van de kabelinterface op.
- 2. Verbind het apparaat en de netstroomadapter met een type-C-kabel om het apparaat in te schakelen. U kunt ook het apparaat verbinden met een pc om bestanden te exporteren.

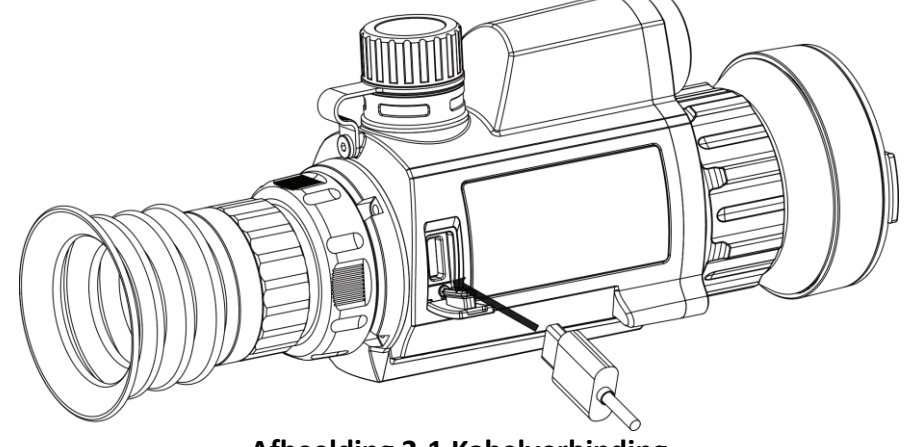

**Afbeelding 2-1 Kabelverbinding**

# <span id="page-7-2"></span>**2.2 Batterij plaatsen**

## <span id="page-7-3"></span>**2.2.1 Instructies voor de batterij**

- Het batterijtype is 18650 met de beschermingskaart en de batterijgrootte moet 19 mm × 70 mm zijn. De nominale spanning is 3,6 VDC en de batterijcapaciteit is 3350 mAh (12,06 Wh).
- Laad de batterijen vóór het eerste gebruik minimaal 4 uur op.
- Verwijder de batterij als het apparaat lange tijd niet wordt gebruikt.
- <span id="page-7-4"></span>● Koop indien nodig de door de fabrikant aanbevolen batterijen.

## **2.2.2 Plaatsen batterij**

Stop de batterij in het batterijvak.

#### **Stappen**

1. Draai de batterijklep naar links om deze los te maken.

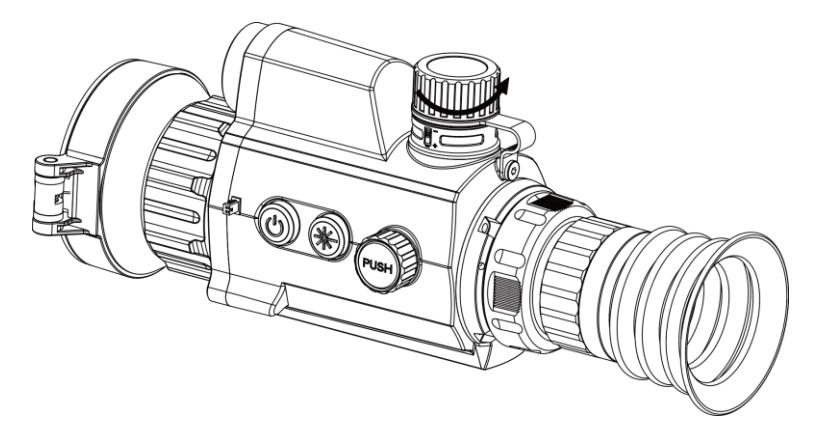

**Afbeelding 2-2 Open batterijklepje**

2. Plaats de batterij in het batterijvak met de plus-markering naar binnen.

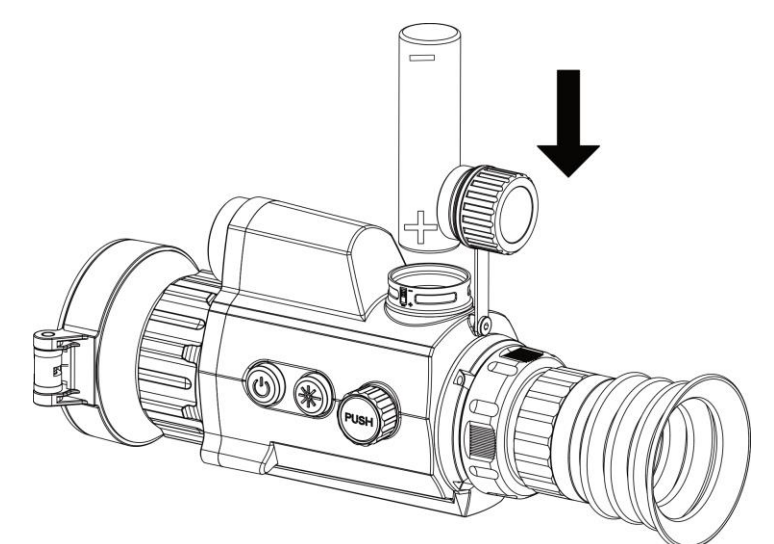

**Afbeelding 2-3 Batterij plaatsen**

3. Draai de batterijklep naar rechts om deze vast te draaien.

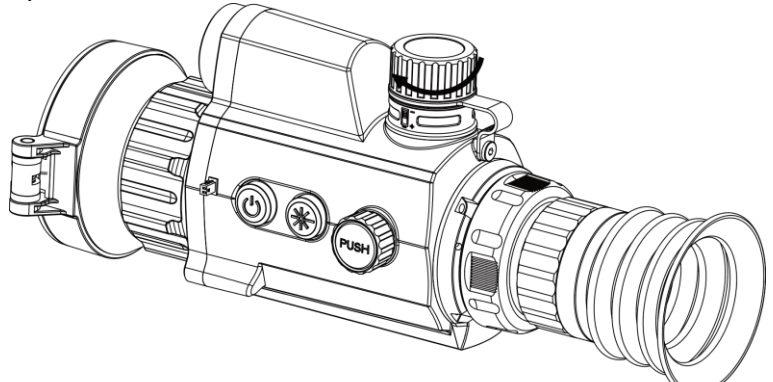

**Afbeelding 2-4 Klep sluiten**

# <span id="page-9-0"></span>**2.3 Rail installeren**

#### **Stappen**

1. Lijn de schroefgaten op het apparaat uit op deze op de rail.

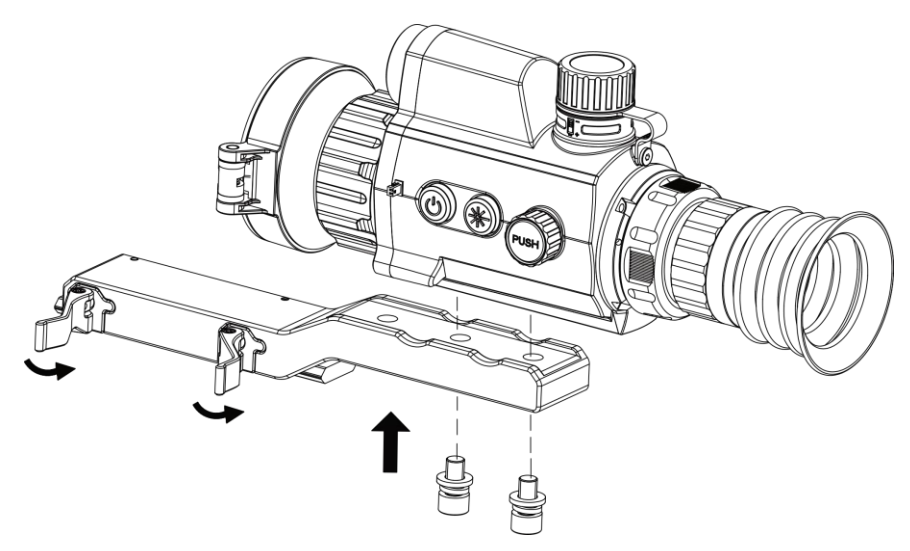

**Afbeelding 2-5 Installeer de schroeven**

2. Stop de schroeven in de openingen en haal ze stevig aan.

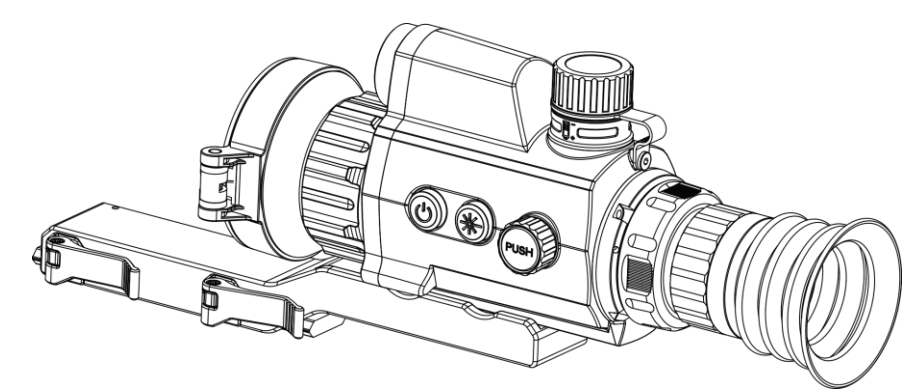

#### **Afbeelding 2-6 Het apparaat vastzetten**

3. Draai de hendels vast om het apparaat vast te zetten.

## **Opmerking**

De rail is niet meegeleverd bij de verpakking. Schaf dit afzonderlijk aan, zoals nodig.

# <span id="page-10-0"></span>**2.4 In-/uitschakelen**

#### **Inschakelen**

Houd, als de batterij voldoende is opgeladen,  $\mathbb{U}$  ongeveer 2 seconden ingedrukt om het apparaat in te schakelen.

#### **Uitgeschakeld**

Wanneer het apparaat is ingeschakeld, houdt u  $\mathbb{U}$  2 seconden ingedrukt om het apparaat uit te schakelen.

#### **Opmerking**

- Het uitschakelen wordt afgeteld wanneer u het apparaat uitschakelt. Druk op een willekeurige toets om het aftellen te onderbreken en het uitschakelen te annuleren.
- Automatische uitschakeling bij bijna lege batterij kan niet worden geannuleerd.

#### **Auto uitschakelen**

Stel de automatische uitschakeltijd in voor uw apparaat, waarna het apparaat automatisch wordt uitgeschakeld volgens de ingestelde tijd.

#### **Stappen**

- 1. Houd de draaiknop ingedrukt om naar het menu te gaan.
- 2. Draai de draaiknop om  $\langle \circ \rangle$  **Algemene instellingen** te selecteren en selecteer  $\langle \cdot \rangle$ .
- 3. Houd de draaiknop ingedrukt om de automatische uitschakeltijd te selecteren zoals vereist.
- 4. Houd de draaiknop ingedrukt om op te slaan en af te sluiten.

## **Opmerking**

- Het batterijpictogram geeft de batterijstatus weer. **■** betekent dat de batterij vol is en betekent dat de batterij bijna leeg is.
- Wanneer wordt weergegeven dat de batterij bijna leeg is, laadt u deze op.
- Het aftellen voor automatisch uitschakelen begint opnieuw wanneer het apparaat uit de stand-bymodus komt, of wanneer het apparaat opnieuw wordt opgestart.

# <span id="page-10-1"></span>**2.5 Menubeschrijving**

## <span id="page-10-2"></span>**2.5.1 Hoofdmenu**

Houd de draaiknop ingedrukt wanneer het apparaat is ingeschakeld om het menu weer te geven. In het menu kunt u de draaiknop draaien om functies te selecteren, op de draaiknop drukken om de geselecteerde functies te configureren en de draaiknop ingedrukt houden om het menu af te sluiten.

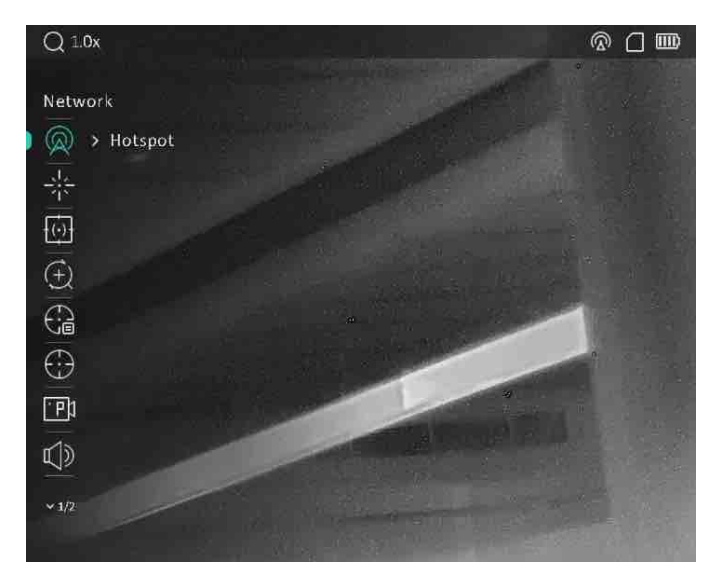

**Afbeelding 2-7 Hoofdmenu**

## <span id="page-11-0"></span>**2.5.2 Snelmenu**

Druk in de liveweergave modus op de draaiknop om het snelmenu weer te geven. U kunt parameters zoals **Modus**, **PIP** (Picture-in-Picture), **Contrast** en **Helderheid** instellen in het snelmenu.

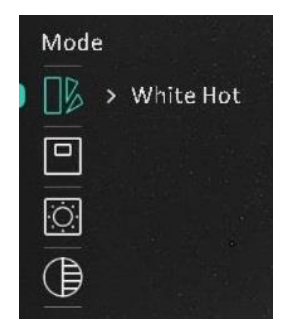

**Afbeelding 2-8 Snelmenu**

## **Opmerking**

<span id="page-11-1"></span>Deze functie varieert per cameramodel.

# **2.6 Verbinding clientsoftware**

Verbind het apparaat met de HIKMICRO Sight App via hotspot, daarna kunt u foto's maken, video's opnemen of parameters configureren op uw telefoon.

#### **Stappen**

1. Zoek de HIKMICRO Sight App in de App Store (iOS-systeem) of Google Play™ (Android-systeem) om deze te downloaden, of scan de QR-code om de app te downloaden en te installeren.

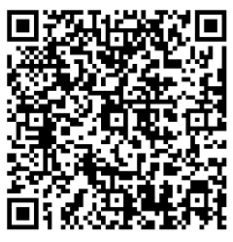

Android-systeem iOS-systeem

2. Houd de draaiknop ingedrukt om het apparaatmenu te tonen.

- 3. Draai aan de draaiknop om  $\mathbb{Q}$  te selecteren en druk om hotspot in te schakelen.
- 4. Schakel het WLAN van uw telefoon in en maak verbinding met de hotspot.
	- Hotspotnaam: HIKMICRO\_serienr.
	- Hotspotwachtwoord: Serienr. (de laatste 9 cijfers van het serienummer).
- 5. Open de app en verbind uw telefoon met het apparaat. U kunt de interface van het apparaat op uw telefoon bekijken.

## **Opmerking**

- Het apparaat kan geen verbinding maken met de app als meerdere malen een verkeerd wachtwoord wordt ingevoerd. Raadpleeg *[Apparaat resetten](#page-34-2)* om de instellingen van het apparaat te herstellen en maak opnieuw verbinding met de app.
- Het apparaat moet voor het eerste gebruik worden geactiveerd. Het standaardwachtwoord moet na de activering worden gewijzigd.

# <span id="page-12-0"></span>**2.7 Firmwarestatus**

## <span id="page-12-1"></span>**2.7.1 Firmwarestatus controleren**

#### **Stappen**

- 1. Open de HIKMICRO Sight en verbind uw apparaat met de app.
- 2. Controleer of u een rode stip ziet op de verbindingsinterface. Als u geen rode stip ziet, is de firmware up-to-date. Anders is de firmware niet up-to-date.

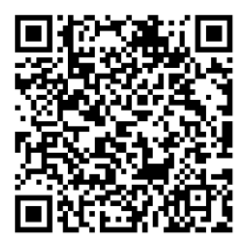

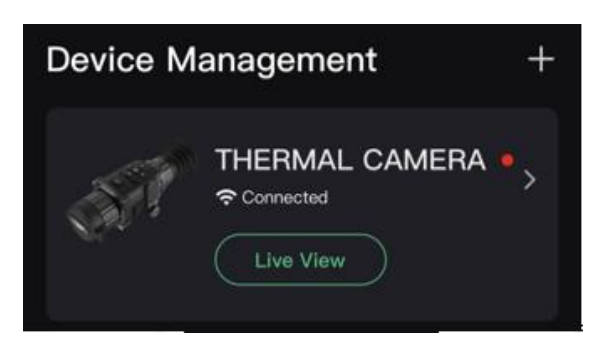

#### **Afbeelding 2-9 Firmwarestatus controleren**

<span id="page-13-0"></span>3. (Optioneel) Upgrade het apparaat als de firmware niet up-to-date is. Zie *[Apparaat upgraden](#page-13-0)*.

## **2.7.2 Apparaat upgraden**

#### **Apparaat upgraden via HIKMICRO Sight**

#### **Voordat u begint**

Installeer HIKMICRO Sight op uw telefoon en verbind uw apparaat met de app.

#### **Stappen**

- 1. Tik op de apparaatserie om de interface voor apparaatinformatie te openen.
- 2. Tik op **Apparaat-upgrade** om de interface voor de firmware-upgrade te openen
- 3. Tik op **Upgraden** om de upgrade te starten.

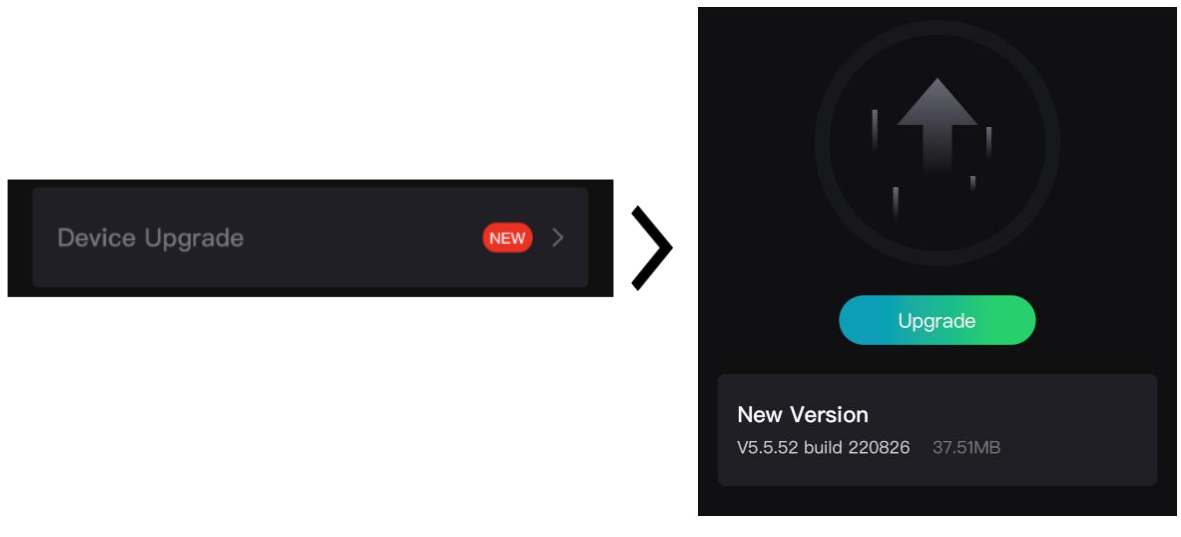

**Afbeelding 2-10 Firmware upgraden**

## **Opmerking**

Het uitvoeren van de upgrade kan variëren als gevolg van app-updates. Gebruik de werkelijke app-versie ter referentie.

#### **Apparaat upgraden via de pc**

#### **Voordat u begint**

Schaf eerst het upgradepakket aan.

#### **Stappen**

- 1. Sluit het apparaat met een kabel aan op uw PC en zet het apparaat aan.
- 2. Open de gevonden schijf, kopieer het upgradebestand en plak het in de rootdirectory van het apparaat.
- 3. Houd  $\Diamond$  ingedrukt om het apparaat opnieuw op te starten en het apparaat wordt automatisch geüpgraded. De voortgang van de upgrade wordt weergegeven in de hoofdinterface.

## **Opmerking**

Zorg er tijdens de upgrade voor dat het apparaat is verbonden met uw PC. Anders kan dit leiden tot het onnodig mislukken van de upgrade, beschadiging van de firmware, enz.

# <span id="page-14-0"></span>**2.8 Nulstelling**

U kunt het dradenkruis inschakelen om de positie van het doelwit te bekijken. De functies zoals **Bevriezen** en **Zoom** helpen om het dradenkruis nauwkeuriger af te stellen. Zie *[Nulstelling](#page-22-0)* voor gedetailleerde instructies.

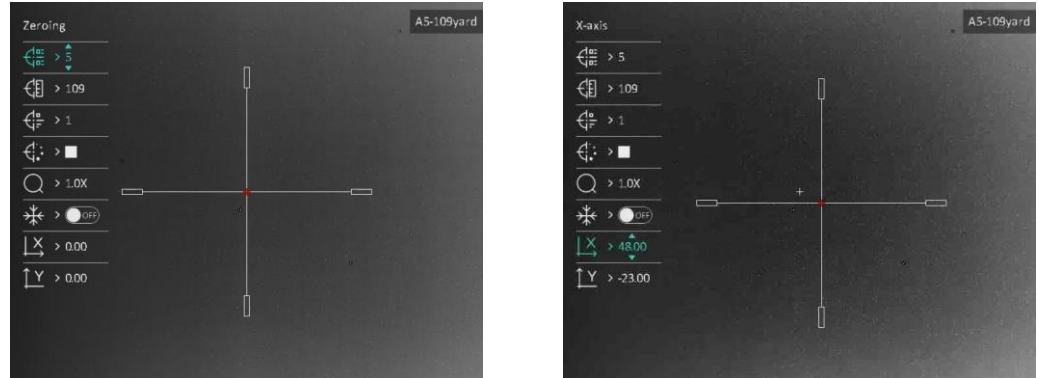

**Afbeelding 2-11 Nulstelling**

# **Hoofdstuk 3 Beeldinstellingen**

# <span id="page-15-1"></span><span id="page-15-0"></span>**3.1 De dioptrie verstellen**

#### **Stappen**

- 1. Zet het apparaat aan.
- 2. Open de lenskap.
- 3. Houd het apparaat vast en zorg ervoor dat het oculair uw oog bedekt.
- 4. Draai aan de instelring tot de OSD-tekst of het beeld duidelijk is.

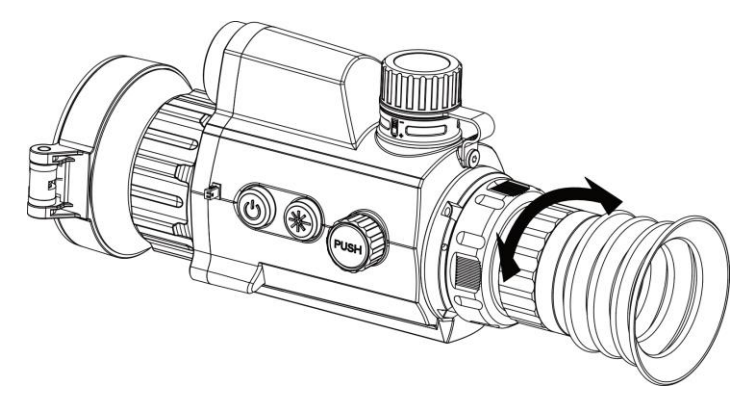

**Afbeelding 3-1 De dioptrie verstellen**

## **Opmerking**

Raak bij het verstellen van de dioptrie het oppervlak van de lens NIET aan om te voorkomen dat er vlekken op de lens achterblijven.

# <span id="page-15-2"></span>**3.2 Focus aanpassen**

#### **Stappen**

- 1. Zet het apparaat aan.
- 2. Houd het apparaat vast en zorg ervoor dat het oculair uw oog bedekt.
- 3. Draai aan de focusring tot het beeld helder is.

### **Opmerking**

Raak bij het scherpstellen het oppervlak van de lens niet aan om te voorkomen dat de lens vuil wordt.

## <span id="page-16-0"></span>**3.3 Helderheid aanpassen**

#### **Stappen**

1. Druk op de draaiknop in de liveweergavemodus om het snelmenu op te roepen.

- 2. Draai aan en druk op draaiknop om  $\overline{|\bigcirc|}$  te selecteren.
- 3. Draai de draaiknop om de helderheid aan te passen.

4. Houd de draaiknop ingedrukt om af te sluiten en op te slaan.

<span id="page-16-1"></span>In de Witheet modus geldt, hoe hoger de waarde van de helderheid is, hoe helderder het beeld is.

## **3.4 Contrast aanpassen**

#### **Stappen**

1. Druk op de draaiknop in de liveweergavemodus om het snelmenu op te roepen.

2. Draai aan en druk op draaiknop om  $\bigoplus$  te selecteren.

- 3. Houd de draaiknop ingedrukt om het contrast aan te passen.
- <span id="page-16-2"></span>4. Houd de draaiknop ingedrukt om af te sluiten en op te slaan.

# **3.5 Tint aanpassen**

#### **Stappen**

1. Draai in het hoofdmenu aan de draaiknop om  $\Box$  te selecteren.

2. Druk op en draai aan de draaiknop om een tint te selecteren. **Warm** en **Koud** kunnen worden geselecteerd.

<span id="page-16-3"></span>3. Houd de draaiknop ingedrukt om af te sluiten en op te slaan.

# **3.6 Scherpte aanpassen**

#### **Stappen**

- 1. Draai in het hoofdmenu aan de draaiknop om  $\triangle$  te selecteren.
- 2. Druk op en draai de draaiknop om de scherpte aan te passen.
- 3. Houd de draaiknop ingedrukt om af te sluiten en op te slaan.

# <span id="page-17-0"></span>**3.7 Scènemodus selecteren**

U kunt de juiste scènemodus selecteren op basis van de actuele scène om het display-effect te verbeteren.

#### **Stappen**

- 1. Houd de draaiknop ingedrukt om naar het menu te gaan.
- 2. Draai de draaiknop om  $\sum$  te selecteren en druk op de draaiknop om naar de scènemodus te

schakelen.

- **Herkenning:** De herkenningsmodus wordt aanbevolen in normale scènes.
- **Jungle:** Jungle-modus wordt aanbevolen in jachtomgevingen.
- <span id="page-17-1"></span>3. Houd de draaiknop ingedrukt om de instellingen op te slaan en af te sluiten.

# **3.8 Paletten instellen**

U kunt verschillende paletten selecteren om dezelfde scène met verschillende effecten weer te geven.

#### **Stappen**

- 1. Druk op de draaiknop in de liveweergavemodus om het snelmenu op te roepen.
- 2. Draai aan het wiel om  $\|\mathbf{z}\|$  te selecteren.
- 3. Druk op en draai aan de draaiknop om een modus te selecteren.
- 4. Houd de draaiknop ingedrukt om af te sluiten en op te slaan.

#### **Witheet**

Het hete gedeelte is lichtgekleurd in het beeld. Hoe hoger de temperatuur, hoe lichter de kleur.

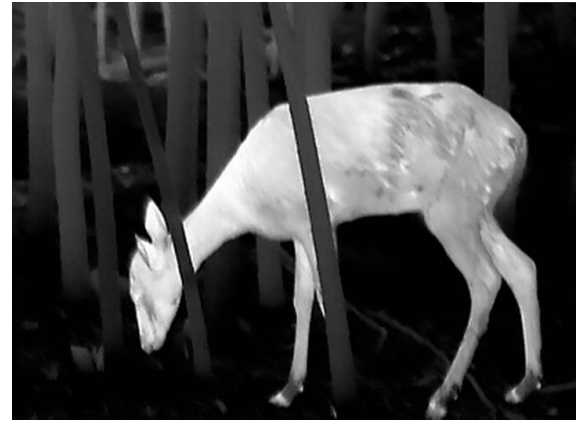

#### **Zwartheet**

Het hete gedeelte is zwartgekleurd in het beeld. Hoe hoger de temperatuur, hoe donkerder de kleur.

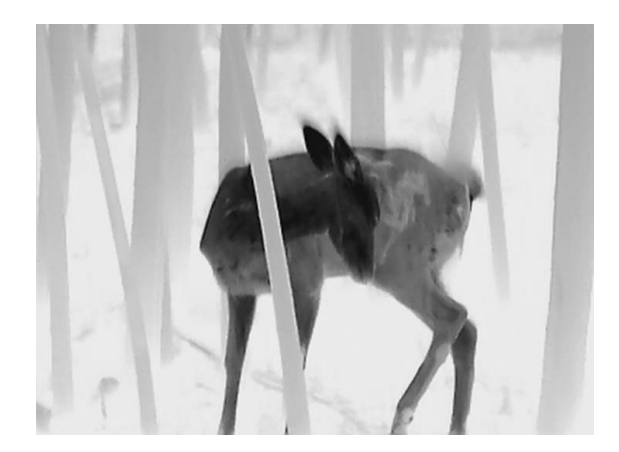

#### **Rood-heet**

Het hete gedeelte is roodgekleurd in het beeld. Hoe hoger de temperatuur, hoe roder de kleur.

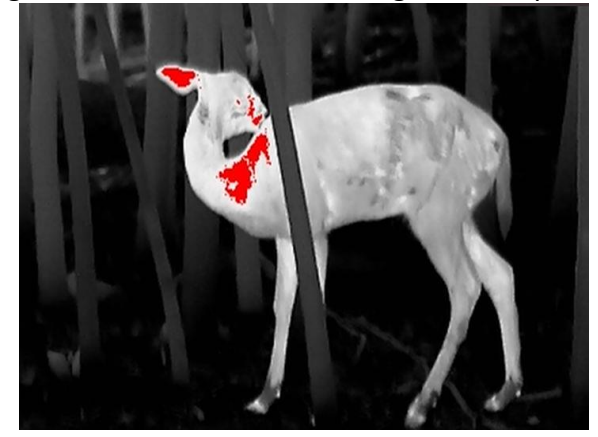

#### **Samenvoegen**

Het beeld is gekleurd van wit, geel, rood, roze naar paars, van hoge temperatuur naar lage temperatuur.

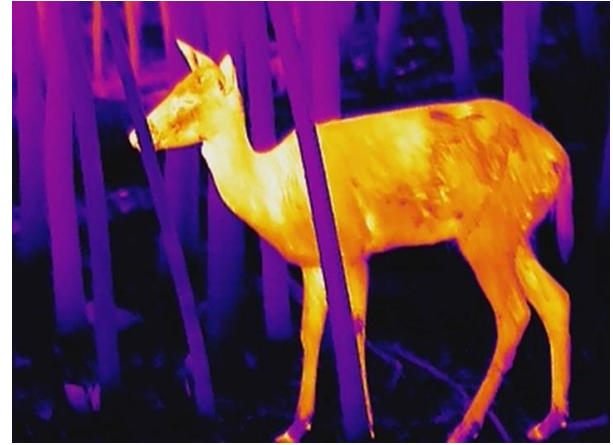

# <span id="page-19-0"></span>**3.9 Defecte pixel corrigeren**

Het apparaat kan defecte pixels op het scherm die niet werken zoals verwacht corrigeren.

#### **Stappen**

- 1. Selecteer **Functie-instellingen** in de hoofdmenumodus en druk op het wiel om naar het submenu te gaan.
- 2. Draai de draaiknop om  $\frac{1}{2}$  te selecteren en druk op de draaiknop om naar de DPC-instellingeninterface te gaan.
- 3. Draai de draaiknop om de  $\frac{13}{4}$  of  $\frac{11}{4}$  -as te selecteren en druk op de draaiknop om te bevestigen. Als u **X-as** selecteert, beweegt de cursor naar links en rechts; als u **Y-as** selecteert, beweeg de cursor omhoog en omlaag.
- 4. Draai aan de draaiknop om de cursor te verplaatsen tot deze de positie van de defecte pixel bereikt.
- 5. Selecteer  $\frac{1}{2}$  en druk op het wiel om de dode pixel te corrigeren.

## **Opmerking**

● De geselecteerde defecte pixel kan worden uitvergroot en rechts van de interface worden weergegeven.

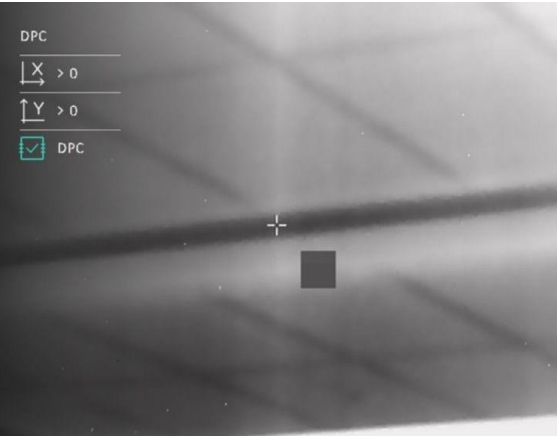

● Als het OSD op het scherm de defecte pixel blokkeert, verplaatst u de cursor om de defecte pixel te bereiken. Daarna voert het apparaat de spiegelweergave automatisch uit zoals weergegeven in de onderstaande afbeeldingen.

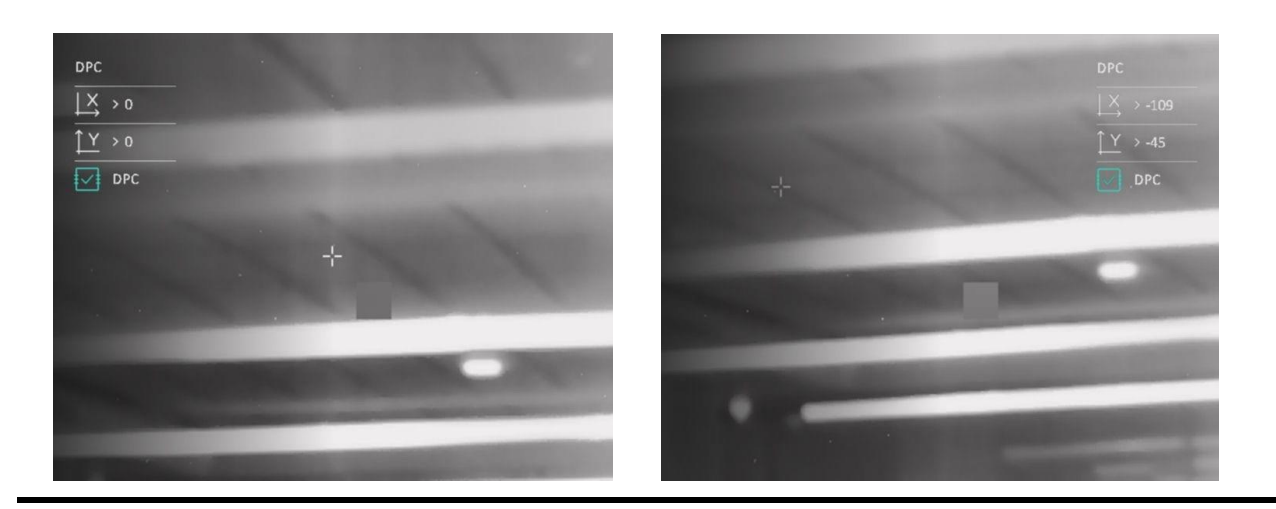

# <span id="page-20-0"></span>**3.10 Vlakveldcorrectie**

Met deze functie kan non-uniformiteit van het beeld worden gecorrigeerd.

#### **Stappen**

- 1. Selecteer **Functie-instellingen** in de hoofdmenumodus en druk op de draaiknop om te bevestigen.
- 2. Draai aan de draaiknop om **Beeldkalibratie** te selecteren en druk op de draaiknop om

een FFC-modus te selecteren.

- Handmatige FFC: Houd  $\frac{1}{2}$  en de draaiknop ingedrukt in de liveweergave om FFC uit te voeren.
- Auto-FFC: Het apparaat voert FFC automatisch uit.
- Extern: Dek de lenskap af en houd vervolgens  $\frac{100}{100}$  en de draaiknop ingedrukt in de liveweergavemodus om FFC uit te voeren.
- 3. Houd de draaiknop ingedrukt om op te slaan en af te sluiten.

## **Opmerking**

- U hoort een klik en het beeld wordt een seconde vastgezet terwijl het apparaat FFC uitvoert.
- U kunt  $\frac{100}{100}$  en de draaiknop ook ingedrukt houden voor het uitvoeren van FFC in de automatische FFC-modus.

# <span id="page-20-1"></span>**3.11 Beeld-in-beeld-modus instellen**

#### **Stappen**

1. Druk in de liveweergave op de draaiknop om het snelmenu op te roepen.

- 2. Draai aan het wiel om  $\boxed{\square}$  te selecteren.
- 3. Druk op de draaiknop om de PIP-modus in te schakelen. De details worden in het midden bovenaan weergegeven.
	- Als het dradenkruis is ingeschakeld, is de PIP-weergave het detail van het dradenkruis.
	- Als het dradenkruis niet is ingeschakeld, is de PIP-weergave het detail van het centrale gedeelte.
- 4. Houd de draaiknop ingedrukt om af te sluiten.

#### **Opmerking**

Als digitale zoom is ingeschakeld, zoomt de PIP-weergave ook. Als de digitale zoomfactor groter is dan 4, zoomt de PIP niet.

# <span id="page-21-0"></span>**3.12 Zoommodus instellen**

Draai in de liveweergavemodus aan het wiel om de digitale zoom van het apparaat te schakelen.

#### **Stappen**

1. Draai in het hoofdmenu aan de draaiknop om  $(+)$  te selecteren.

- 2. Druk op en draai aan de draaiknop om een zoommodus te selecteren.
	- **Doorlopend**: Draai in de liveweergavemodus aan het wiel om continu in of uit te zoomen met 0,1x.
	- **Meerdere**: Draai het wiel in de liveweergavemodus om de digitale zoomverhouding in te stellen op 1×, 2×, 4×, of 8×.
- 3. Houd de draaiknop ingedrukt om op te slaan en af te sluiten.

# **Hoofdstuk 4 Nulstelling**

## <span id="page-22-1"></span><span id="page-22-0"></span>**4.1 Selecteer Nulstellingprofielen**

Als verschillende gebruikers hetzelfde apparaat gebruiken, kunnen de gebruikers de nulstellingen configureren en opslaan in hun respectieve nulstellingsprofiel.

#### **Stappen**

1. Draai in het hoofdmenu aan de draaiknop om  $\leftarrow$  te selecteren.

- 2. Druk op en draai aan de draaiknop om het nulstellingsprofiel te schakelen.
- 3. Houd de draaiknop ingedrukt om op te slaan en af te sluiten.

#### **Resultaat**

De informatie over het dradenkruis wordt rechtsboven in de afbeelding weergegeven. A1-100 m betekent bijvoorbeeld dat u dradenkruis nr. 1 gebruikt in nulstellingsprofiel A en dat het ingestelde bereik 100 m is.

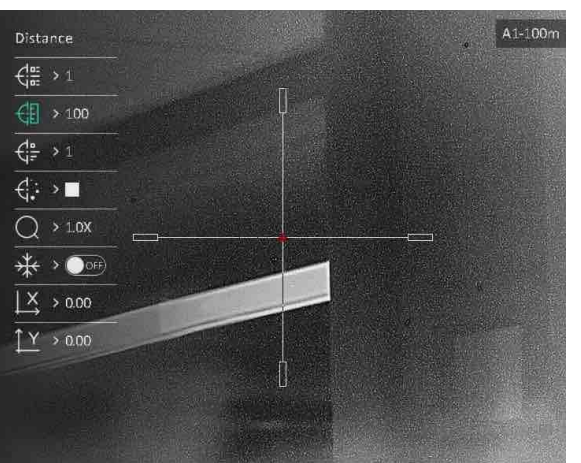

**Afbeelding 4-1 Een nulstellingsprofiel gebruiken**

## **Opmerking**

Er zijn in totaal 5 nulstellingsprofielen en u kunt in elk nulstellingsprofiel 5 dradenkruizen configureren.

## <span id="page-22-2"></span>**4.2 Het dradenkruis corrigeren**

Door het dradenkruis te corrigeren, kunt u met hoge nauwkeurigheid op het doel richten door de compensatie tussen het grote dradenkruis en het kleine dradenkruis te markeren. Functies zoals **Bevriezen** en **Zoom** helpen om het dradenkruis nauwkeuriger af te stellen.

#### **Voordat u begint**

Selecteer eerst een nulstellingsprofiel.

#### **Stappen**

1. Draai de draaiknop in het hoofdmenu om  $\left(\cdot\right)$  te selecteren en druk op de draaiknop om de instellingsinterface te openen.

2. Selecteer een richtnummer.

- a) Draai aan het wiel om  $\frac{f}{f}$  te selecteren.
- b) Druk op en draai aan de draaiknop om een nulstellingsnr. te selecteren voor de correctie.
- c) Druk opnieuw op de draaiknop om te bevestigen.

#### 3. Stel afstand tot doel in.

- a) Draai aan het wiel om  $\leftarrow$  te selecteren.
- b) Druk op de draaiknop om het cijfer te schakelen.
- c) Draai de draaiknop om het nummer te wijzigen en druk opnieuw op de draaiknop om te bevestigen.
- 4. Richt het doel, activeer een activering en begin te richten.
	- a) Selecteer  $\bigcirc$  en druk op en draai aan de draaiknop om het beeld te vergroten tot de doelposities duidelijk genoeg zijn.
	- b) Draai aan de draaiknop om  $\frac{1}{2}$  te selecteren en druk op de draaiknop om het beeld vast te zetten.
	- c) Selecteer de  $\frac{1}{2}$  of  $\frac{1}{2}$  en druk op de draaiknop om te bevestigen. Als u  $\frac{1}{2}$ selecteert, beweegt het dradenkruis naar links en rechts; als u  $\sqrt{1}$  selecteert, beweegt het dradenkruis op en neer.
	- d) Draai aan de draaiknop om het grote dradenkruis naar de gewenste positie te verplaatsen.
	- e) Houd de draaiknop ingedrukt om de instellingen volgens de melding op te slaan.

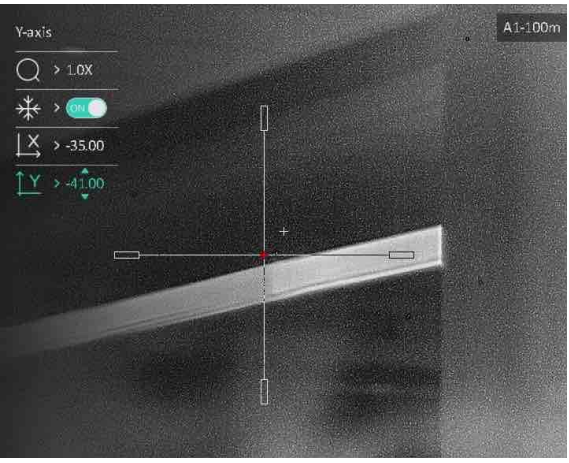

**Afbeelding 4-2 Het dradenkruis corrigeren**

## **Opmerking**

- Wanneer u de functie Bevriezen inschakelt in het dradenkruis, kunt u de positie van het dradenkruis op een bevroren afbeelding aanpassen. Deze functie kan trillende beelden voorkomen.
- Wanneer u het dradenkruisnummer verandert, verschijnt er een melding op de interface. Selecteer **OK** om de parameters voor het huidige dradenkruis op te slaan.

# <span id="page-24-0"></span>**4.3 Dradenkruisstijl instellen**

U kunt de kleur en het type van uw dradenkruis in verschillende omgevingen selecteren.

#### **Voordat u begint**

Selecteer een richtnummer.

#### **Stappen**

- 1. Draai in de nulstellingsinterface aan de draaiknop om  $\frac{d}{dx}$  of  $\frac{d}{dx}$  te selecteren.
- 2. Druk op en draai aan de draaiknop om types en kleren voor uw dradenkruis te schakelen.
- 3. Druk opnieuw om te bevestigen
- 4. Houd de draaiknop ingedrukt om de instellingen volgens de melding op te slaan.

# **Opmerking**

Als u in de Zwartheet-modus en de Witheet-modus de kleur van het dradenkruis instelt op wit of zwart, worden de kleuren van het dradenkruis automatisch omgekeerd om beter op het doel te kunnen richten.

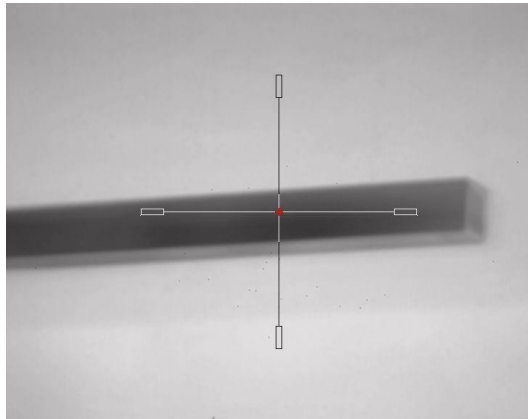

# **Hoofdstuk 5 Afstand meten**

<span id="page-26-0"></span>Het apparaat kan de afstand tussen het doel en de waarnemingspositie met een laser meten.

#### **Voordat u begint**

Houd bij het meten van de afstand de hand en de positie stil. Anders kan de nauwkeurigheid worden beïnvloed.

#### **Stappen**

- 1. Draai in het hoofdmenu aan de draaiknop om  $\frac{1}{\sqrt{2}}$  te selecteren.
- 2. Druk op en draai aan de draaiknop om een modus voor de laserafstandsmeting te selecteren.
- 3. Druk op de draaiknop om te bevestigen. **Eenmalig** en **Continu** kunnen worden geselecteerd.
	- **Doorlopend:** Meet de afstand continu en de duur van de meting kan worden geselecteerd. Het meetresultaat wordt elke seconde vernieuwd.
	- **Eenmaal:** Meet de afstand eenmaal.
- 4. Houd het wiel vast om terug te keren naar de liveweergavemodus.
- 5. Richt de cursor op het doel en druk erop  $\frac{1}{\sqrt{2}}$  erop om de doelafstand te meten.

## **Opmerking**

Druk twee keer op  $\frac{1}{2}$  in de liveweergavemodus om **laserafstandsmeting** uit te schakelen.

#### **Resultaat**

Het resultaat van de afstandsmeting wordt rechtsboven in het beeld weergegeven.

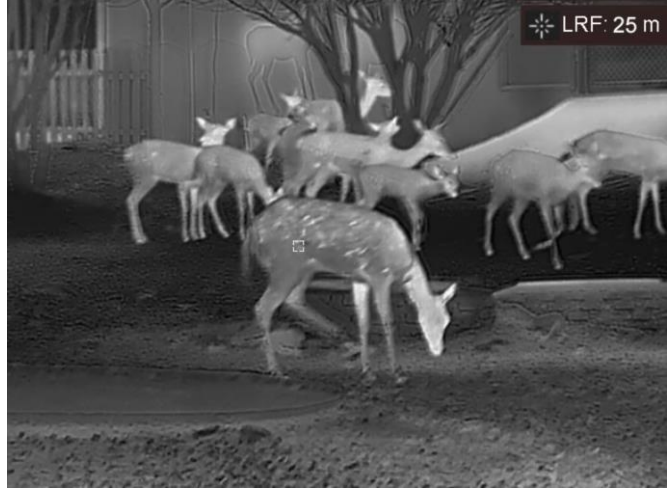

**Afbeelding 5-1 Resultaat afstandsmeting**

# <span id="page-27-0"></span>**Hoofdstuk 6 Algemene instellingen**

# <span id="page-27-1"></span>**6.1 OSD instellen**

U kunt kiezen of u de OSD-informatie wilt weergeven op de liveweergavemodus in deze functie.

#### **Stappen**

- 1. Selecteer **Functie-instellingen** in het hoofdmenu en druk op de draaiknop om te bevestigen.
- 2. Draai aan het wiel om  $\frac{1}{2}$  te selecteren en druk op het wiel om de instellingeninterface te openen.
- 3. Draai aan de draaiknop om **OSD** te selecteren en druk op de draaiknop om deze in te schakelen.
- 4. Draai aan het wiel om **Datum** of **Tijd** te selecteren en druk op de draaiknop om de informatie weer te geven of te verbergen.
- <span id="page-27-2"></span>5. Houd de draaiknop ingedrukt om op te slaan en af te sluiten.

# **6.2 Merklogo instellen**

U kunt een merklogo toevoegen aan de liveweergave-modus.

#### **Stappen**

- 1. Selecteer **Functie-instellingen** in het hoofdmenu en druk op de draaiknop om te bevestigen.
- 2. Draai aan het wiel om  $\overline{R}$  te selecteren.
- 3. Druk op de draaiknop om **Merklogo** in te schakelen.
- 4. Houd de draaiknop ingedrukt om de instellingen op te slaan en af te sluiten.

### **Resultaat**

<span id="page-27-3"></span>Het merklogo wordt linksonder in het beeld weergegeven.

# **6.3 Brandpreventie**

Deze functie kan voorkomen dat de detector van het thermische kanaal verbrandt. Als u deze functie inschakelt, sluit het schild als de grijstint van de detector een bepaalde waarde bereikt.

#### **Stappen**

1. Selecteer **Functie-instellingen** in het hoofdmenu en druk op de draaiknop om te bevestigen.

2. Draai de draaiknop om  $\binom{M}{k}$  te selecteren en druk op de draaiknop om de

brandpreventiefunctie in te schakelen.

3. Houd de draaiknop ingedrukt om de instellingen op te slaan en af te sluiten.

## **Opmerking**

Vermijd direct zonlicht en schakel de functie Brandpreventie in om het risico op sensorschade door de warmte te verminderen.

# <span id="page-28-0"></span>**6.4 Opname en video**

## <span id="page-28-1"></span>**6.4.1 Beeld opnemen**

Houd  $\frac{1}{2}$  in de live weergavemodus ingedrukt om een foto te maken.

### **Opmerking**

Wanneer de opname slaagt bevriest het beeld gedurende 1 seconde en verschijnt er een melding op het scherm.

Voor het exporteren van vastgelegde foto's raadpleegt u *[Bestanden exporteren](#page-30-0)*.

## <span id="page-28-2"></span>**6.4.2 Video opnemen**

#### **Stappen**

1. Druk tegelijkertijd op  $\frac{1}{\sqrt{2}}$  en het wiel in de liveweergave-modus om de opname te starten.

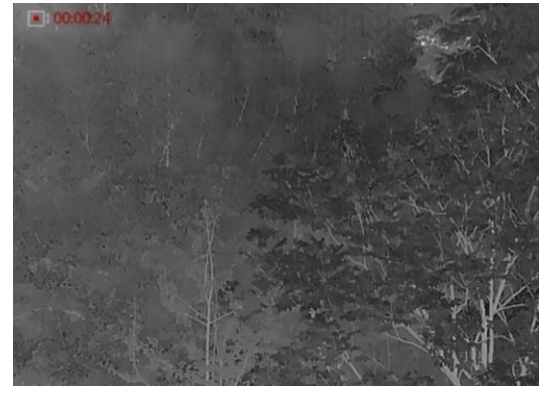

#### **Afbeelding 6-1 Opname starten**

De linkerbovenhoek van het beeld toont informatie over de opnametijd.

2. Druk nogmaals tegelijkertijd op  $\frac{1}{2}$  en de draaiknop om de opname te stoppen.

#### **Wat nu te doen**

Voor het exporteren van opnamebestanden raadpleegt u *[Bestanden exporteren](#page-30-0)*.

## <span id="page-29-0"></span>**6.4.3 Audio instellen**

Als u de audiofunctie inschakelt, wordt het geluid opgenomen met de video. Als de video harde geluiden bevat, kunt u deze functie uitschakelen.

#### **Stappen**

- 1. Draai in het hoofdmenu aan de draaiknop om  $\Box$  te selecteren.
- 2. Druk op de draaiknop om deze functie in te schakelen.
- <span id="page-29-1"></span>3. Houd de draaiknop ingedrukt om op te slaan en af te sluiten.

## **6.4.4 Vooraf video opnemen**

Na het inschakelen van deze functie kan het apparaat automatisch de 7 seconden voor en na de terugslagactivering opnemen.

#### **Stappen**

- 1. Draai in het hoofdmenu aan de draaiknop om  $\overline{P}$  te selecteren.
- 2. Druk op de draaiknop om deze functie in te schakelen.
- 3. Houd de draaiknop ingedrukt om op te slaan en af te sluiten.

### **Opmerking**

Als u continu terugslag activeert, neemt het apparaat de 7 seconden voor de eerste terugslag tot de 7 seconden na de laatste terugslag op.

# <span id="page-29-2"></span>**6.5 Warmtetracering**

Het apparaat kan de hoogste temperatuur op een plek in de scène detecteren en op het display markeren.

#### **Stappen**

- 1. Draai in het hoofdmenu aan de draaiknop om  $\{0\}$  te selecteren.
- 2. Druk op de draaiknop om hot tracking in te schakelen.
- 3. Houd de draaiknop ingedrukt om de instellingen op te slaan en af te sluiten.

#### **Resultaat**

Wanneer de functie is ingeschakeld wordt  $\mathbf{r}$  weergegeven op de plek met de hoogste temperatuur. Wanneer de scène verandert, verschuift de  $\div$ .

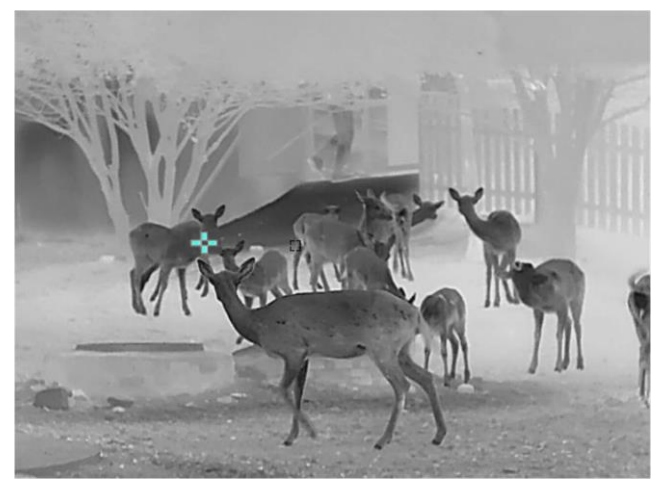

**Afbeelding 6-2 Warmtetracering**

## <span id="page-30-0"></span>**6.6 Bestanden exporteren**

## <span id="page-30-1"></span>**6.6.1 Bestanden exporteren via HIKMICRO Sight**

U kunt toegang krijgen tot de apparaatalbums en bestanden exporteren naar uw telefoon via HIKMICRO Sight.

#### **Voordat u begint**

Installeer HIKMICRO Sight op uw mobiele telefoon.

#### **Stappen**

- 1. Open HIKMICRO Sight en verbind uw apparaat met de app. Zie *[Verbinding clientsoftware](#page-11-1)*.
- 2. Tik op **Media** om toegang te krijgen tot apparaatalbums.

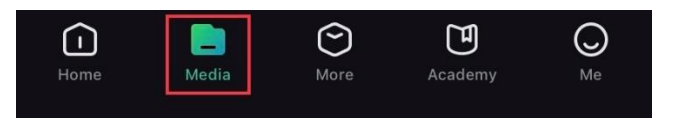

#### **Afbeelding 6-4 Apparaatalbums openen**

- 3. Tik op **Lokaal** of **Apparaat** om de foto's en video's weer te geven.
	- **Lokaal:** U kunt de vorige bestanden weergeven op de app.
	- **Apparaat:** U kunt de bestanden van het huidige apparaat weergeven.

## **Opmerking**

De foto's of video's worden mogelijk niet weergegeven in **Apparaat**. Trek omlaag om de pagina te vernieuwen.

4. Tik om een bestand te selecteren en tik op **Downloaden** om het bestand te exporteren naar uw lokale telefoonalbums.

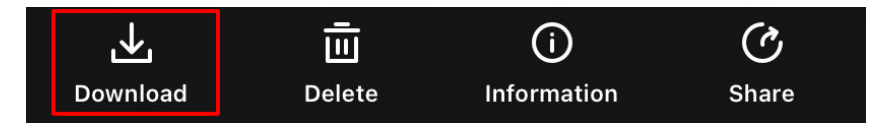

## **Opmerking**

- Ga naar **Ik → Info → Gebruikershandleiding** op de app om meer gedetailleerde bewerkingen te zien.
- De apparaatalbums zijn ook toegankelijk door in de live weergave-interface te klikken op het pictogram linksonder op het scherm.

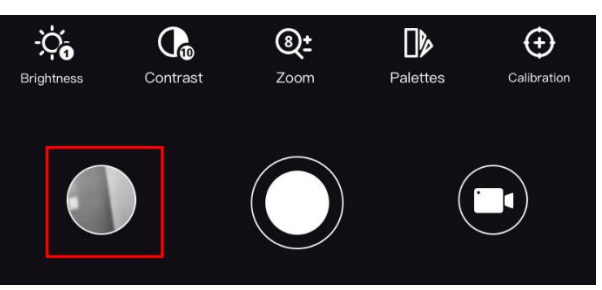

● De exportbewerking kan verschillen als gevolg van app-updates. Gebruik de werkelijke app-versie ter referentie.

## <span id="page-31-0"></span>**6.6.2 Bestand exporteren via pc**

#### **Stappen**

1. Gebruik de kabel om het apparaat aan te sluiten op de pc.

## **Opmerking**

Zorg ervoor dat het apparaat is ingeschakeld wanneer u de kabel aansluit.

- 2. Open de computer en selecteer de harde schijf van het apparaat. Ga naar d e **DCIM**-map en zoek de map die genoemd is naar het opnamejaar en -maand. Bijvoorbeeld, als u een foto maakt of een video opneemt in juni 2021, ga dan naar **DCIM → 202106** om de foto of video te vinden.
- 3. Selecteer en kopieer de bestanden naar de PC.
- 4. Koppel het apparaat los van uw PC.

# **Opmerking**

- Het apparaat geeft afbeeldingen weer wanneer u het aansluit op de pc. Functies zoals opnemen, vastleggen en hotspot zijn echter uitgeschakeld.
- Wanneer u het apparaat voor de eerste keer met de PC verbindt wordt het stuurprogramma automatisch geïnstalleerd.

# **Hoofdstuk 7 Systeeminstellingen**

## <span id="page-33-1"></span><span id="page-33-0"></span>**7.1 Datum aanpassen**

#### **Stappen**

- 1. Selecteer **(o)** Algemene instellingen en druk op de draaiknop om te bevestigen.
- 2. Draai aan het wiel om  $\boxed{\equiv}$  te selecteren.
- 3. Druk op de wielknop voor het selecteren van te synchroniseren jaar, maand en dag, en draai de wielknop om het cijfer te wijzigen.
- <span id="page-33-2"></span>4. Houd de draaiknop ingedrukt om de instellingen op te slaan en af te sluiten.

# **7.2 Tijd aanpassen**

Met deze functie kunt u de taal van het apparaat kiezen.

#### **Stappen**

- 1. Selecteer  $\langle \circ \rangle$  Algemene instellingen en druk op de draaiknop om te bevestigen.
- 2. Draai aan het wiel om  $\left\{ \begin{matrix} 1 \\ 1 \end{matrix} \right\}$  te selecteren.
- 3. Druk op en draai aan de draaiknop om het kloksysteem te schakelen. 24-urenklok en

12-urenklok zijn selecteerbaar. Druk op en draai aan de draaiknop in de 12-urenklok om AM of PM in te stellen.

4. Druk op de draaiknop voor het selecteren van uur en minuut, en draai de draaiknop om het nummer te wijzigen.

<span id="page-33-3"></span>5. Houd de draaiknop ingedrukt om de instellingen op te slaan en af te sluiten.

# **7.3 Eenheid instellen**

U kunt de eenheid schakelen voor de functies van de laserafstandsmeting.

#### **Stappen**

1. Selecteer **Algemene instellingen** en druk op de draaiknop om te bevestigen.

2. Draai aan het wiel om  $\frac{y}{x}$  te selecteren.

3. Druk op en draai aan de draaiknop om een eenheid te selecteren. **Yard** en **m** (meter) kunnen worden geselecteerd.

4. Houd de draaiknop ingedrukt om op te slaan en af te sluiten.

# <span id="page-34-0"></span>**7.4 Taal instellen**

Met deze functie kunt u de taal van het apparaat kiezen.

#### **Stappen**

- 1. Selecteer **Algemene instellingen** en druk op de draaiknop om te bevestigen.
- 2. Draai aan het wiel om  $\bigoplus$  te selecteren.
- 3. Druk op en draai aan de draaiknop om een taal te selecteren. Druk opnieuw om te bevestigen
- <span id="page-34-1"></span>4. Houd de draaiknop ingedrukt om op te slaan en af te sluiten.

# **7.5 De apparaatinformatie bekijken**

#### **Stappen**

- 1. Selecteer **Algemene instellingen** en druk op de draaiknop om te bevestigen.
- 2. Draai aan het wiel om  $(i)$  te selecteren.
- <span id="page-34-2"></span>3. Druk op het wiel. U kunt de apparaatgegevens bekijken, zoals de versie en het serienummer.

# **7.6 Apparaat resetten**

#### **Stappen**

- 1. Selecteer **(o)** Algemene instellingen en druk op de draaiknop om te bevestigen.
- 2. Draai aan het wiel om  $\left| \leftarrow \right|$  te selecteren.
- 3. Druk op het wiel om het apparaat naar de standaardinstellingen te herstellen volgens de prompt.

# **Hoofdstuk 8 Veelgestelde vragen**

## <span id="page-35-1"></span><span id="page-35-0"></span>**8.1 Waarom staat de monitor uit?**

Controleer of de batterij van het toestel leeg is. Controleer de monitor nadat het apparaat 5 minuten is opgeladen.

## <span id="page-35-2"></span>**8.2 Het beeld is niet duidelijk. Hoe kan ik het aanpassen?**

<span id="page-35-3"></span>Verstel de dioptrieregelaar totdat het beeld helder is. Zie *[De dioptrie verstellen](#page-15-1)*.

## **8.3 Het vastleggen of opnemen mislukt. Wat is het probleem?**

Controleer de volgende punten.

- Of het apparaat is aangesloten op uw PC. Het vastleggen of opnemen in deze status is uitgeschakeld.
- Of de opslagruimte vol is.
- <span id="page-35-4"></span>● Of de batterij van het apparaat leeg is.

# **8.4 Waarom kan de pc het apparaat niet identificeren?**

Controleer de volgende punten.

- Of het apparaat met de meegeleverde USB-kabel op uw PC is aangesloten.
- Als u andere USB-kabels gebruikt, zorg er dan voor dat de kabellengte niet langer is dan 1 m.

# **Veiligheidsinstructies**

<span id="page-36-0"></span>Deze instructies zijn bedoeld om te verzekeren dat de gebruiker het product juist kan gebruiken om gevaar of verlies van eigendommen te vermijden. Lees alle veiligheidsinformatie aandachtig door vóór het gebruik.

#### **Wet- en regelgeving**

● Gebruik van het product moet in strikte overeenstemming met de plaatselijke elektrische veiligheidsvoorschriften plaatsvinden.

### **Conventies voor symbolen**

● De symbolen die in dit document kunnen worden aangetroffen zijn als volgt gedefinieerd.

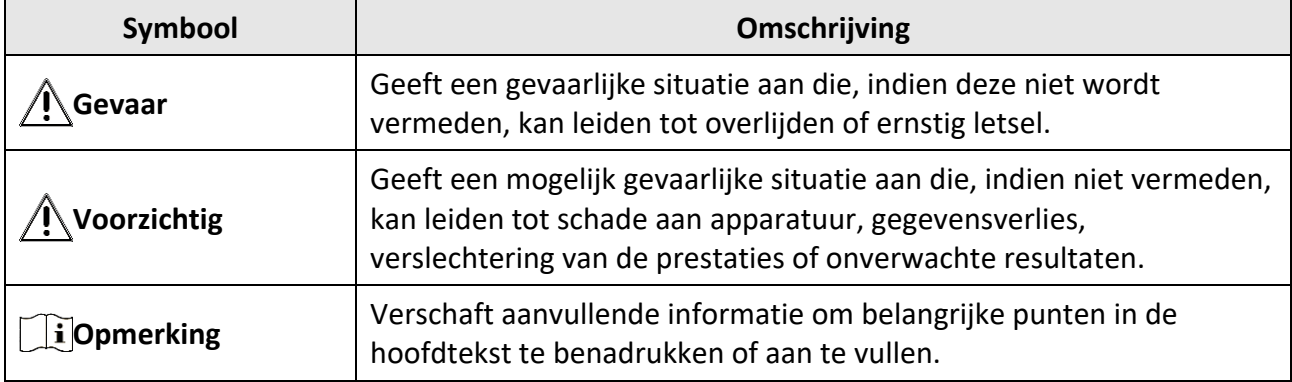

### **Transport**

- Bewaar het apparaat in de originele of soortgelijke verpakking tijdens vervoer.
- Bewaar alle verpakkingen voor toekomstig gebruik. In het geval van een defect moet u het apparaat terugsturen naar de fabriek met de originele verpakking. Transport zonder de originele verpakking kan leiden tot schade aan het apparaat, waarvoor wij geen verantwoordelijk erkennen.
- Laat het product niet vallen en stel het apparaat niet bloot aan schokken. Houd het toestel uit de buurt van magnetische velden.

#### **Stroomvoorziening**

- U dient de adapter zelf aan te schaffen. De ingangsspanning moet voldoen aan de Beperkte Stroombron (5 VDC, 2A) volgens de IEC61010-1-norm. Zie de technische specificaties voor gedetailleerde informatie.
- Voor een apparaat zonder meegeleverde voedingsadapter, dient u de voedingsadapter te gebruiken van een gekwalificeerde fabrikant. Raadpleeg de productspecificaties voor nauwkeurig omschreven vereisten omtrent de voeding.
- Zorg dat de stekker goed in het stopcontact zit.
- Sluit NOOIT meerdere apparaten aan op één voedingsadapter om oververhitting of brandgevaar door overbelasting te voorkomen.
- De batterijlader wordt meegeleverd in de verpakking. De ingangsspanning van de meegeleverde batterijlader moet voldoen aan de beperkte stroombron (5 VDC, 2A).
- De stroombron moet voldoen aan de vereisten voor beperkte stroombronnen of PS2-vereisten volgens de normen IEC 60950-1 of IEC 62368-1.

### **Batterij**

- Onjuist gebruik of onjuiste vervanging van de batterij kan resulteren explosiegevaar. Vervang hem alleen door hetzelfde of een gelijkwaardig type.
- Het batterijtype is 18650 met de beschermplaat en de batterijgrootte moet 19 mm x 70 mm zijn. De nominale spanning en de capaciteit zijn 3,6 VDC/3350 mAh (12,06 Wh). Voer gebruikte batterijen af in overeenstemming met de instructies van de batterij fabrikant.
- Zorg ervoor dat de batterijtemperatuur tijdens het opladen tussen 0 °C en 45 °C ligt.
- Voor langdurige opslag van de batterij moet u ervoor zorgen dat deze elk half jaar volledig wordt opgeladen om de kwaliteit van de batterij te waarborgen. Als u dit niet doet, kan dit leiden tot schade.
- Voor een apparaat zonder meegeleverde batterij, dient u de batterij te gebruiken van een gekwalificeerde fabrikant. Raadpleeg de productspecificaties voor nauwkeurig omschreven vereisten omtrent de batterij.
- Laad geen andere batterijtypes op met de meegeleverde oplader. Zorg tijdens het opladen dat er zich geen brandbaar materiaal binnen een straal van 2 m van de oplader bevindt.
- Houd de batterij uit in de buurt van hitte- of open vuur. Vermijd direct zonlicht.
- Slik de batterij niet in om chemische brandwonden te voorkomen.
- Houd de batterij buiten het bereik van kinderen.
- De batterij kan niet rechtstreeks met een externe voedingsbron worden opgeladen.
- Het apparaat kan niet worden opgeladen, gebruik de meegeleverde oplader om de batterij op te laden.
- U dient de adapter zelf aan te schaffen. De gebruiksomgeving van de adapter dient overeen te komen met die van het apparaat.

### **Onderhoud**

- Als het product niet goed werkt, neem dan contact op met uw leverancier of het dichtstbijzijnde servicecentrum. Wij aanvaarden geen verantwoordelijkheid voor problemen die zijn veroorzaakt door ongeautoriseerde reparatie of onderhoud.
- Veeg het apparaat voorzichtig schoon met een schone doek en, indien nodig, een kleine hoeveelheid ethanol.
- Als de apparatuur wordt gebruikt op een manier die niet door de fabrikant is gespecificeerd, kan de bescherming van het apparaat worden aangetast.
- Maak de lens schoon met een zachte en droge doek of poetspapier om krassen te voorkomen.
- Het is aanbevolen het apparaat tijdens het gebruik elke 2 uur opnieuw op te starten om de prestaties van het apparaat te garanderen.

## **Gebruiksomgeving**

- Zorg dat de gebruiksomgeving voldoet aan de vereisten van het apparaat. De bedrijfstemperatuur moet -30°C tot 55°C (-22°F tot 131°F) zijn en de bedrijfsluchtvochtigheid moet 95% of minder zijn.
- Stel het apparaat niet bloot aan extreem warme, koude, stoffige, corrosieve, zout-alkalische of vochtige omgevingen.
- Vermijd installatie van de apparatuur op een trillende ondergrond of op plaatsen die aan schokken onderhevig zijn (dit nalaten kan schade aan de apparatuur veroorzaken).
- Richt de lens NIET op de zon of een ander fel licht.

### **Noodgeval**

● Als er rook, geur of geluid uit het apparaat komt, schakel het dan onmiddellijk uit, haal de stekker van het netsnoer uit het stopcontact en neem contact op met het servicecentrum.

#### **Laser**

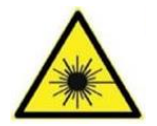

Wanneer laserapparatuur in gebruik is, zorg er dan voor dat de lens van het apparaat niet wordt blootgesteld aan de laserstraal, anders kan deze doorbranden. De laserstraling van het apparaat kan oogletsel en verbranding van de huid of brandbare stoffen veroorzaken. Zorg, voordat u de kunstlichtfunctie inschakelt, dat er zich geen

mensen of brandbare stoffen voor de laserlens bevinden. Plaats het apparaat niet binnen het bereik van minderjarigen.

### **Adres fabrikant**

Kamer 313, Unit B, Gebouw 2, 399 Danfeng Road, subdistrict Xixing, district Binjiang, Hangzhou, Zhejiang 310052, China

Hangzhou Microimage Software Co., Ltd.

MEDEDELING VAN NALEVING: De producten thermische serie kunnen zijn onderworpen aan exportcontroles in verschillende landen of regio's, inclusief zonder enige beperking de Verenigde Staten, de Europese Unie, het Verenigd Koninkrijk en/of andere lidstaten van de Overeenkomst van Wassenaar. Neem contact op met uw professionele juridische of nalevingsexpert of plaatselijke overheidsinstanties omtrent enige noodzakelijke vereisten voor een exportvergunning als u van plan bent de producten thermische serie te verplaatsen, exporteren of her-exporteren tussen verschillende landen.

# **Juridische informatie**

<span id="page-39-0"></span>Lees alle informatie en instructies in dit document aandachtig door voordat u het apparaat gebruikt en bewaar deze om ze later te kunnen raadplegen.

Voor meer informatie en instructies, bezoekt u onze website op [https://www.hikmicro.com.](https://www.hikmicro.com/) U kunt ook andere documenten (als die er zijn) die bij het apparaat zijn geleverd, raadplegen of u kunt de QR-code (als die er is) op de verpakking scannen om meer informatie te verkrijgen.

### **Vrijwaringsclausule**

VOOR ZOVER MAXIMAAL TOEGESTAAN OP GROND VAN HET TOEPASSELIJK RECHT, WORDEN DEZE HANDLEIDING EN HET OMSCHREVEN PRODUCT, INCLUSIEF HARDWARE, SOFTWARE EN FIRMWARE, GELEVERD 'ZOALS ZE ZIJN', INCLUSIEF 'FOUTEN EN GEBREKEN'. HIKMICRO GEEFT GEEN GARANTIES, EXPLICIET OF IMPLICIET, WAARONDER ZONDER BEPERKING, VERKOOPBAARHEID, BEVREDIGENDE KWALITEIT OF GESCHIKTHEID VOOR EEN BEPAALD DOEL. HET GEBRUIK VAN HET PRODUCT DOOR U IS OP EIGEN RISICO. IN GEEN GEVAL IS HIKMICRO VERANTWOORDELIJK VOOR SPECIALE, BIJKOMENDE, INCIDENTELE OF INDIRECTE SCHADE, WAARONDER, ONDER ANDERE, SCHADE VAN VERLIES AAN ZAKELIJKE WINST, ZAKELIJKE ONDERBREKING OF VERLIES VAN GEGEVENS, CORRUPTIE OF SYSTEMEN, OF VERLIES VAN DOCUMENTATIE, ONGEACHT OF DIT VOORTVLOEIT UIT CONTRACTBREUK, BENADELING (INCLUSIEF NALATIGHEID), PRODUCTAANSPRAKELIJKHEID OF ANDERS, MET BETREKKING TOT HET PRODUCT, ZELFS ALS HIKMICRO OP DE HOOGTE IS GEBRACHT VAN ZULKE SCHADE OF VERLIES. U ERKENT DAT DE AARD VAN HET INTERNET INHERENTE VEILIGHEIDSRISICO'S INHOUDT EN DAT HIKMICRO GEEN ENKELE VERANTWOORDELIJKHEID AANVAARDT VOOR ABNORMALE WERKING, HET UITLEKKEN VAN PERSOONLIJKE GEGEVENS OF ANDERE SCHADE ALS GEVOLG VAN CYBERAANVALLEN, HACKERAANVALLEN, VIRUSBESMETTINGEN OF ANDERE BEVEILIGINGSRISICO'S OP HET INTERNET; INDIEN NODIG VOORZIET HIKMICRO IN TIJDIGE TECHNISCHE ONDERSTEUNING. U GAAT AKKOORD MET HET GEBRUIK VAN DIT PRODUCT IN OVEREENSTEMMING MET ALLE TOEPASBARE WETTEN EN UITSLUITEND U BENT VERANTWOORDELIJK VOOR DE GARANTIE DAT UW GEBRUIK OVEREENSTEMT MET DE TOEPASBARE WET. U BENT VOORAL VERANTWOORDELIJK DAT HET GEBRUIK VAN DIT PRODUCT GEEN INBREUK MAAKT OP DE RECHTEN VAN DERDEN, INCLUSIEF EN ZONDER BEPERKING DE RECHTEN VAN PUBLICITEIT, INTELLECTUEEL EIGENDOM, OF GEGEVENSBESCHERMING EN ANDERE PRIVACYRECHTEN. U MAG DIT PRODUCT NIET GEBRUIKEN OM ILLEGAAL OP DIEREN TE JAGEN, DE PRIVACY TE SCHENDEN OF VOOR ENIG ANDER DOEL DAT ILLEGAAL IS DAN WEL SCHADELIJK VOOR HET OPENBAAR BELANG. U MAG DIT PRODUCT NIET GEBRUIKEN VOOR ENIGE ONWETTIG EINDGEBRUIK, MET INBEGRIP VAN DE ONTWIKKELING OF DE PRODUCTIE VAN MASSAVERNIETIGINGSWAPENS, DE ONTWIKKELING OF DE PRODUCTIE VAN CHEMISCHE OF BIOLOGISCHE WAPENS, ALLE ACTIVITEITEN IN HET KADER VAN EVENTUELE NUCLEAIRE EXPLOSIEVEN OF ONVEILIGE NUCLEAIRE BRANDSTOFCYCLUS, OF TER ONDERSTEUNING VAN MENSENRECHTENSCHENDINGEN.

VOLG ALLE VERBODSREGELS EN UITZONDERLIJKE VOORBEHOUDEN VAN ELKE TOEPASSELIJKE WET- EN REGELGEVING, IN HET BIJZONDER DE LOKALE WET- EN REGELGEVING VOOR VUURWAPENS EN/OF JACHT. CONTROLEER ALTIJD DE NATIONALE BEPALINGEN EN REGELGEVING VOOR AANKOOP OF GEBRUIK VAN DIT PRODUCT. HOUD ER REKENING MEE DAT U MOGELIJK VERGUNNINGEN, CERTIFICATEN EN/OF LICENTIES MOET AANVRAGEN VOOR HET KOPEN, VERKOPEN, DE MARKETING EN/OF HET GEBRUIKEN VAN HET PRODUCT. HIKMICRO IS NIET AANSPRAKELIJK VOOR DERGELIJKE ONRECHTMATIGE OF ONJUISTE AANKOOP, VERKOOP, MARKETING EN EINDGEBRUIK EN SPECIALE, GEVOLG-, INCIDENTELE OF INDIRECTE SCHADE DIE DAARUIT VOORTVLOEIT.

IN HET GEVAL VAN ENIGE CONFLICTEN TUSSEN DEZE HANDLEIDING EN DE TOEPASSELIJKE WETGEVING, PREVALEERT DE LAATSTE.

# <span id="page-41-0"></span>**Informatie met betrekking tot regelgeving**

**Deze clausules zijn alleen van toepassing op de producten die de overeenkomende markering of informatie dragen.**

#### **EU-conformiteitsverklaring**

Dit product en - indien van toepassing - de meegeleverde accessoires dragen het merkteken "CE" en voldoen derhalve aan de toepasselijke geharmoniseerde Europese normen onder richtlijn 2014/30/EU (EMCD), richtlijn 2014/35/EU (LVD), richtlijn 2011/65/EU (RoHS), richtlijn 2014/53/EU.

#### **Frequentiebanden en vermogen (voor CE)**

De nominale limieten voor frequentiebanden en zendvermogen (uitgestraald en/of geleid) die van toepassing zijn op de volgende radioapparatuur zijn als volgt:

Wifi 2,4 GHz (2,4 GHz tot 2,4835 GHz), 20 dBm.

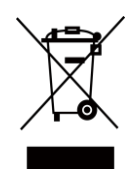

 $\epsilon$ 

Richtlijn 2012/19/EU (WEEE-richtlijn): Producten die met dit symbool zijn gemarkeerd mogen binnen de Europese Unie niet worden weggegooid als ongesorteerd huishoudelijk afval. Lever dit product voor een juiste recycling in bij uw plaatselijke leverancier bij aankoop van soortgelijke nieuwe apparatuur, of breng het naar daarvoor aangewezen inzamelpunten. Raadpleeg voor meer informatie: www.recyclethis.info.

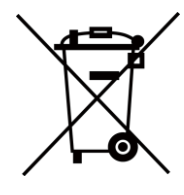

Richtlijn 2012/19/EU (WEEE-richtlijn): Producten die met dit symbool zijn gemarkeerd mogen binnen de Europese Unie niet worden weggegooid als ongesorteerd huishoudelijk afval. Lever dit product voor een juiste recycling in bij uw plaatselijke leverancier bij aankoop van soortgelijke nieuwe apparatuur, of breng het naar daarvoor aangewezen inzamelpunten. Raadpleeg voor meer informatie: www.recyclethis.info.

Gebruik de door een gekwalificeerde fabrikant geleverde netstroomadapter. Raadpleeg de productspecificaties voor nauwkeurig omschreven vereisten omtrent de voeding.

Gebruik de door een gekwalificeerde fabrikant geleverde batterij. Raadpleeg de productspecificaties voor nauwkeurig omschreven vereisten omtrent de batterij.

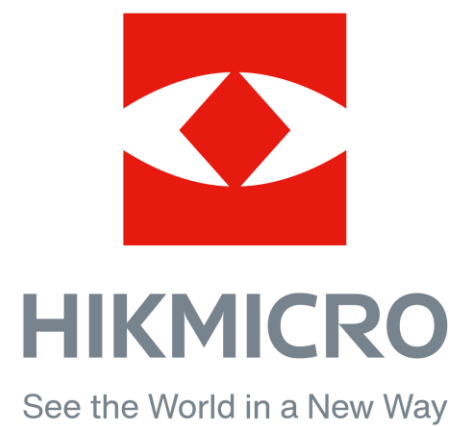

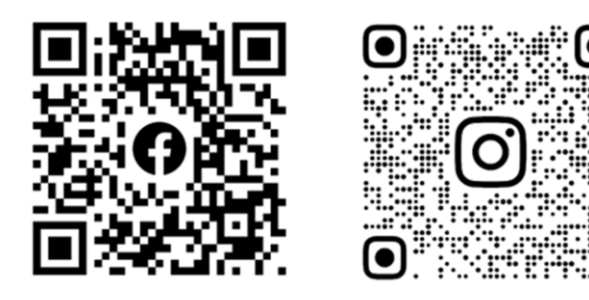

Facebook: HIKMICRO Outdoor Instagram: hikmicro\_outdoor

YouTube: HIKMICRO Outdoor

LinkedIn: HIKMICRO

VouTube Linked in

Website: www.hikmicrotech.com E-mail: support@hikmicrotech.com